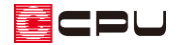

プレゼンボードの画像に設定されたフィルタ(画像処理)を編集する方法

文書管理番号:1167-02

# Q .質 問

オートプレゼンテーションで作成したプレゼンボードの画像に設定されている、絵画調などのフィルタ (画像処理)を編集したい。

プレゼンボードに配置された画像を差し替えたいが、フィルタは不要なため削除したい。

# A .回 答

オートプレゼンテーションからテンプレートを選択して実行した際、作成されたプレゼンボードの画像 に様々なフィルタ(画像処理)が施されている場合があります。

画像に施されたフィルタが不要な場合は、削除またはフィルタの設定を編集することができます。 ここでは、以下の2階建て用のテンプレート「011 グーズグレイ」を使用して、作成したプレゼン ボードの画像に設定されているフィルタを削除・編集する方法を説明します。

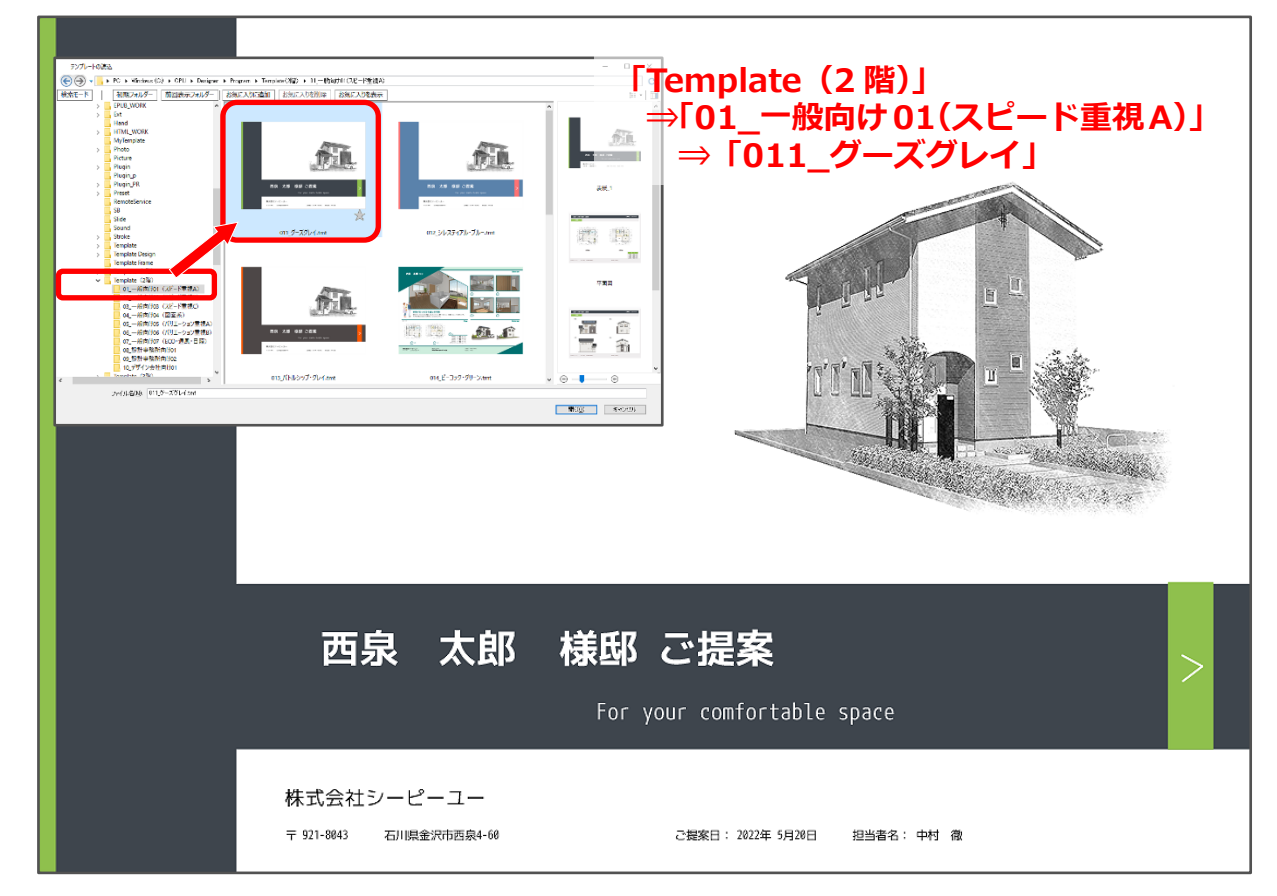

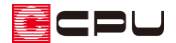

### 操作手順

オートプレゼンテーションでのプレゼンボード作成方法については、PDF マニュアル「プレゼン編」お よび「デザイナー編」をご覧ください。

ここでは、「Template(2 階)」の「01\_一般向け 01(スピード重視 A)」にある「011\_グーズグレイ」 のテンプレートでオートプレゼンテーションを実行後、デザイナーが自動起動し、テンプレートに自動 生成された画像が読み込まれた状態から説明します。

【参考】

ページの切り替え方法を、「表示」⇒「ページ選択」から、「ページタブ」または「サムネイル表示」 に設定できます。

最後にプレゼンボードを保存した際に設定していたページの切り替え方法が、次回起動時の設定に なります。

ここでは、「ページタブ」を利用して説明します。

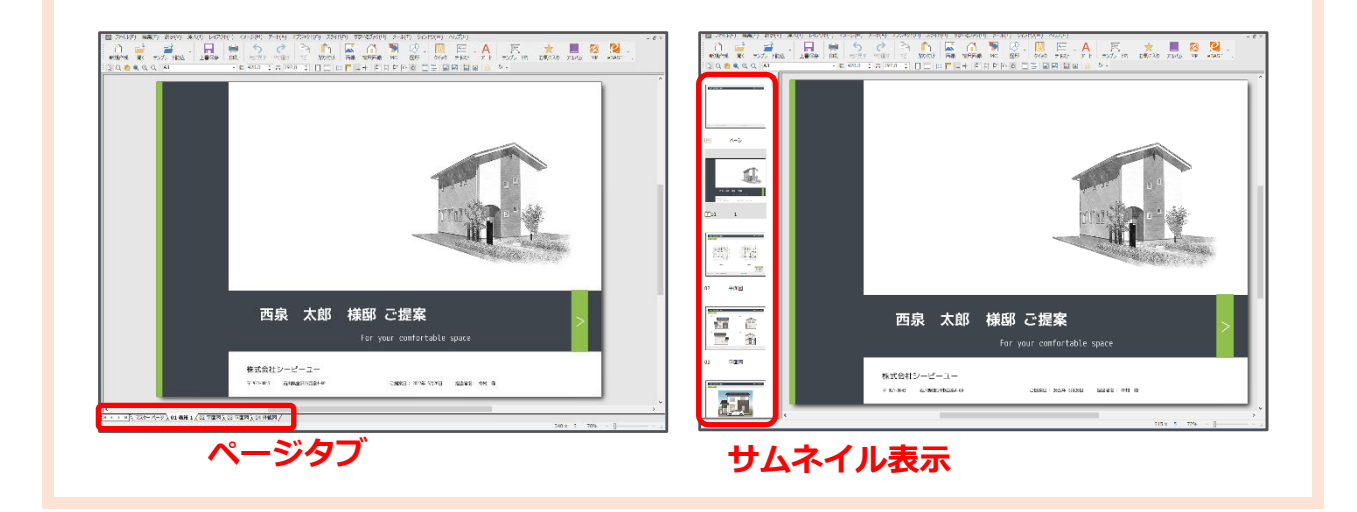

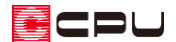

#### ⚫ **フィルタの削除**

- ① 「01 表紙 1」が表示されていることを確認
	- \* オートプレゼンテーションを実行後は、プレゼンボードが表紙のページを表示した状態で起動 します。
- ② フィルタ編集を行う画像をクリック
	- \* 選択した画像に青い枠が表示されます。

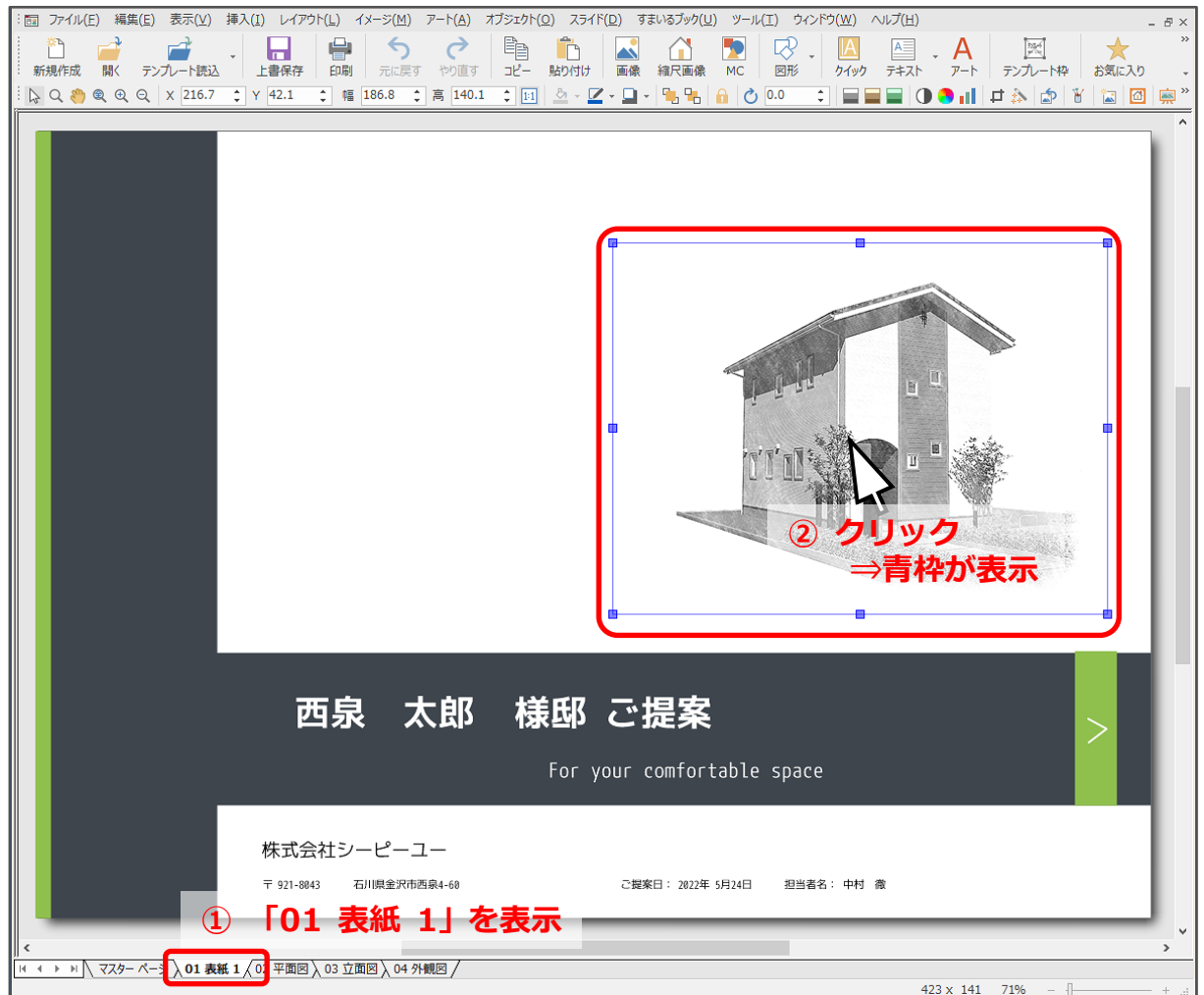

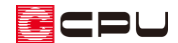

- ③ 右クリックメニューの「イメージ」⇒「フィルタ履歴」をクリック
	- \* ツールバーの「イメージ」⇒「フィルタ履歴」を選択してもかまいません。

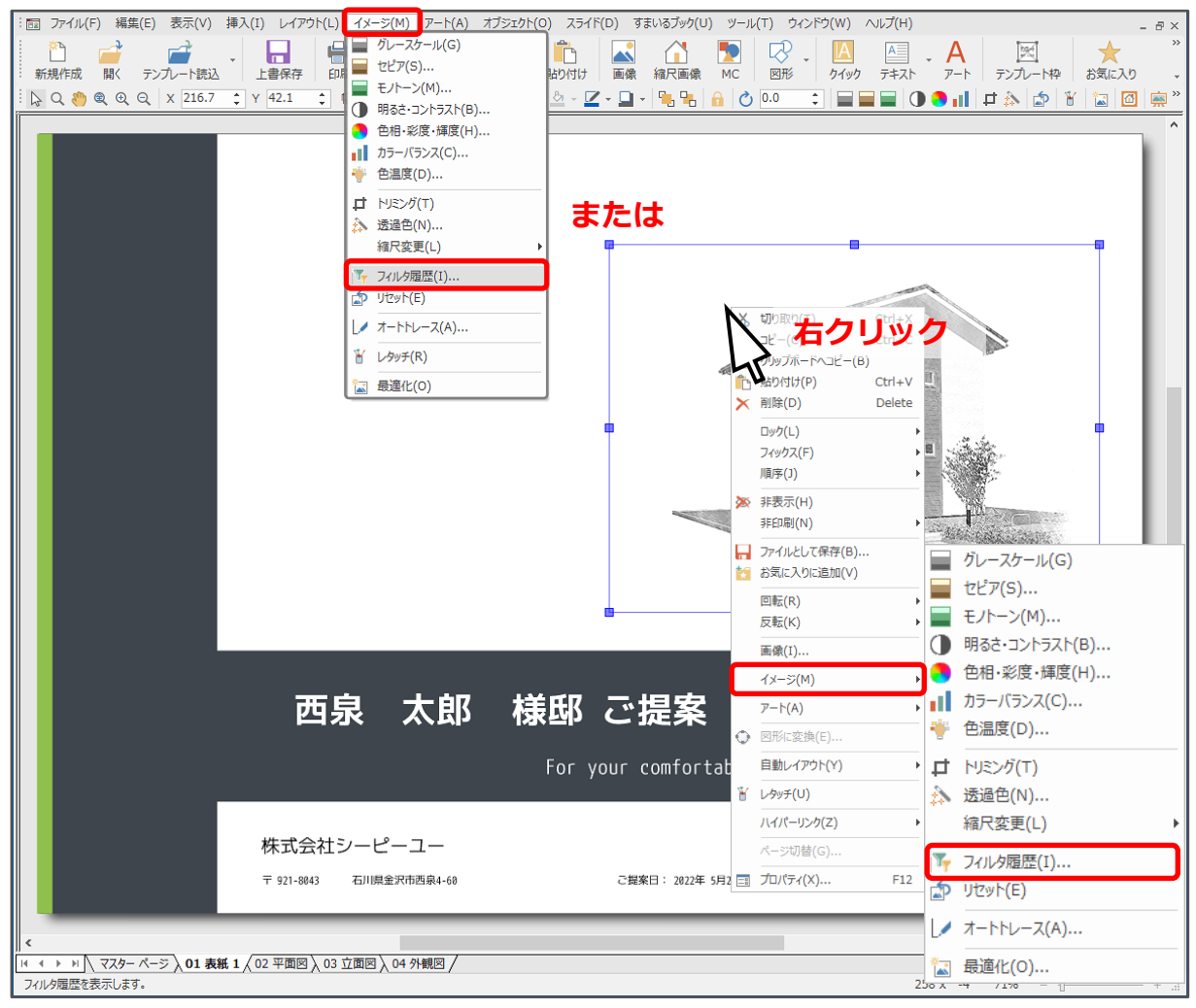

- \* フィルタ履歴の画面が表示されます。
- ④ 「グレースケール」を選択し、「削除」をクリック
	- \* 「グレースケール」のみリストから削除されます。

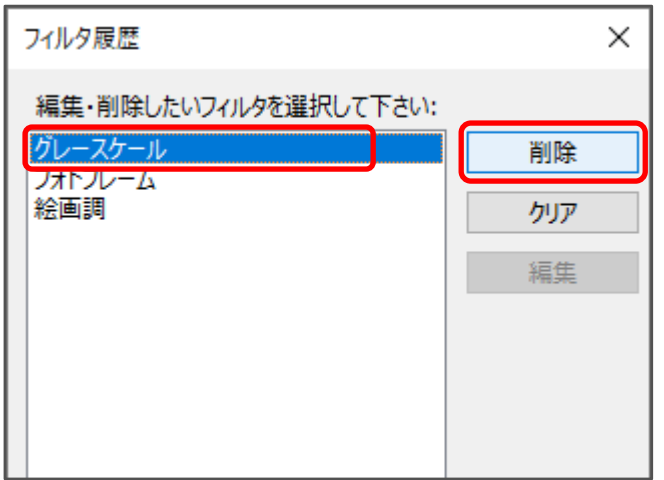

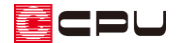

- ⑤ 「OK」をクリック
	- \* 表紙の画像がカラーで表示されます。

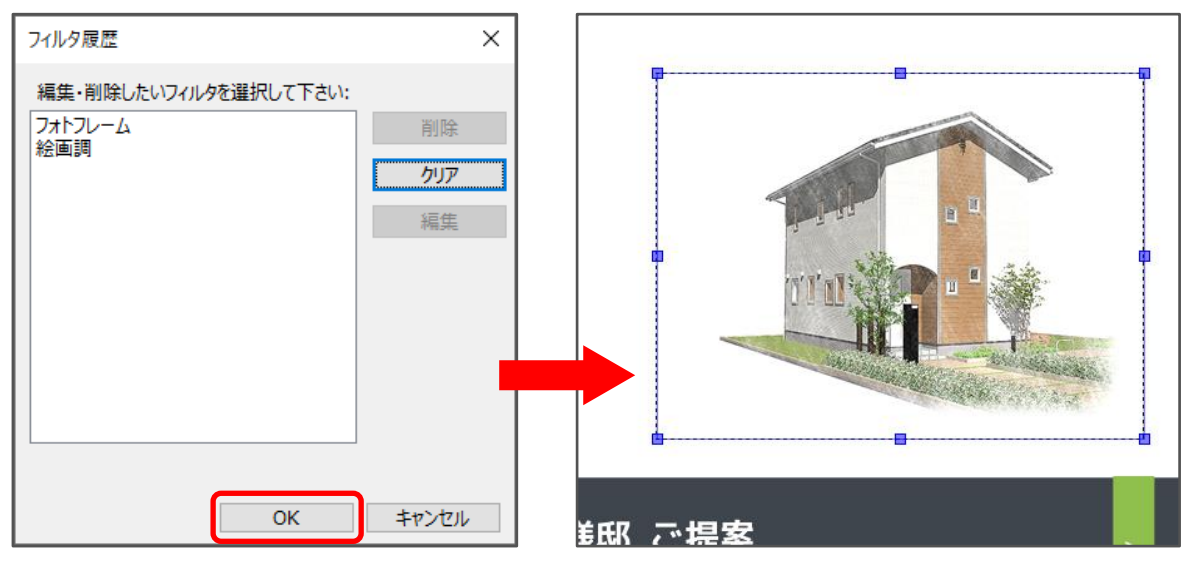

- ⚫ **フィルタの編集**
- ① 再度、画像を選択し、右クリックメニューの「イメージ」⇒「フィルタ履歴」をクリック
	- \* フィルタ履歴の画面が表示されます。
- ② 「絵画調」を選択し、「編集」をクリック
	- \* 絵画調の設定画面が表示されます。

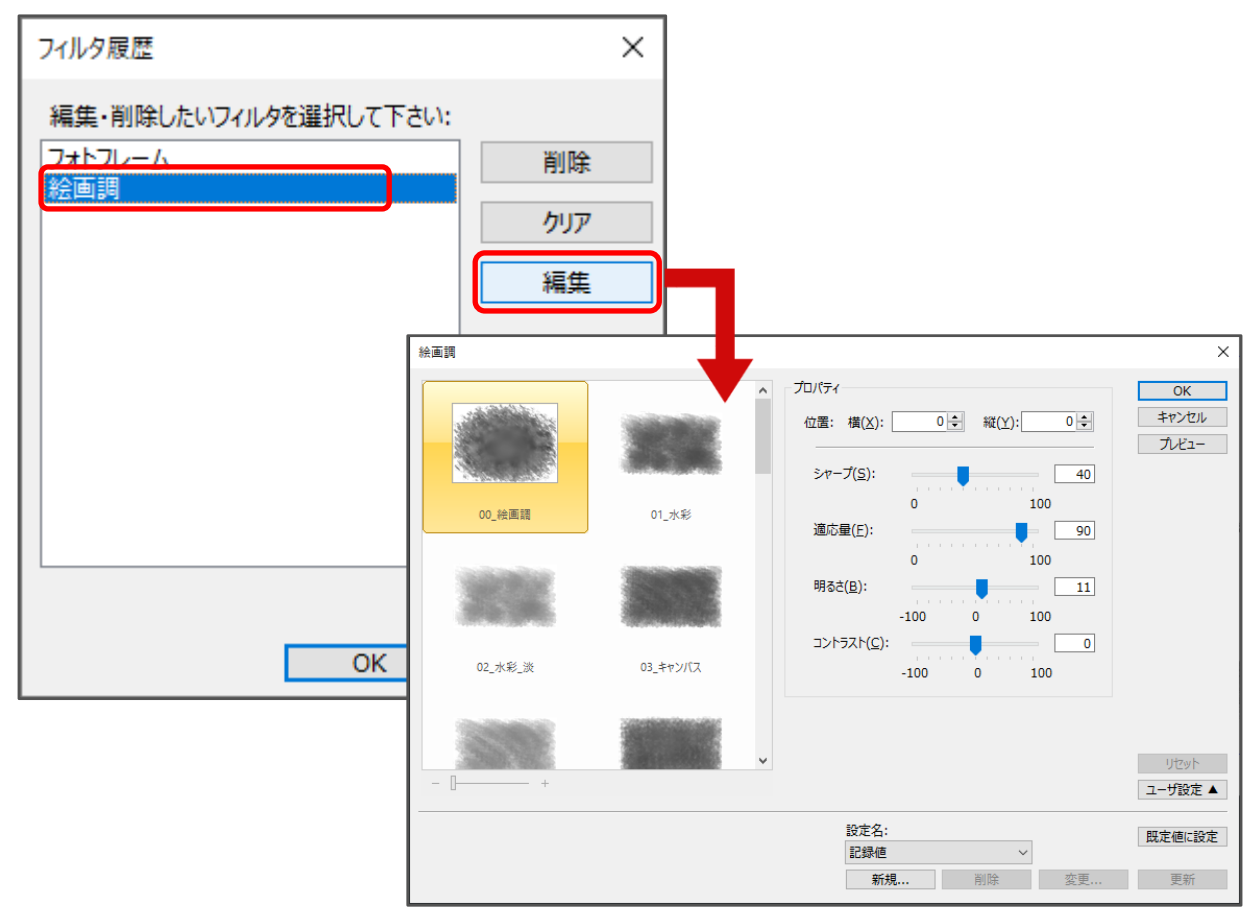

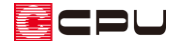

- ③ 希望する絵画調の種類をクリックし、「プレビュー」をクリック
	- \* ここでは、「12\_壁\_淡」を選択します。
	- \* 表紙の画像でプレビューを確認できます。

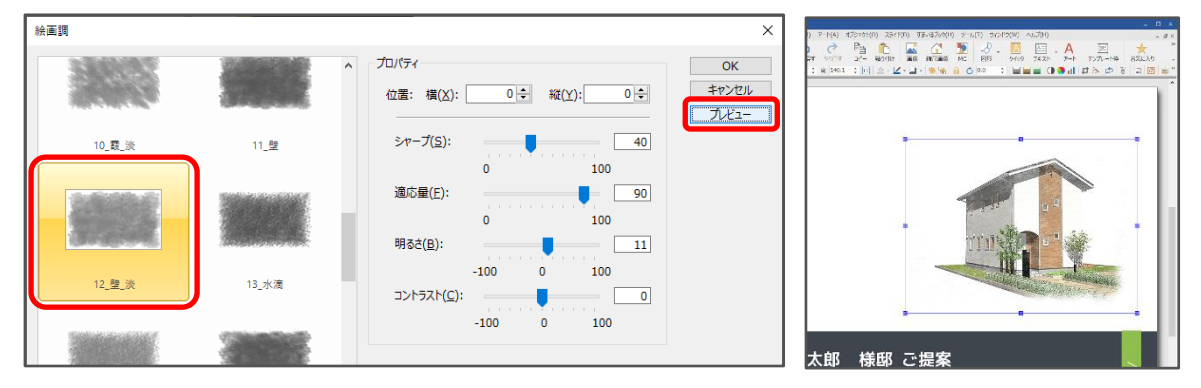

- ④ 絵画調の設定画面で「OK」をクリック
	- \* フィルタ履歴の画面に戻ります。
- ⑤ フィルタ履歴の画面で「OK」をクリック
	- \* 表紙画像が、編集された状態で表示されます。

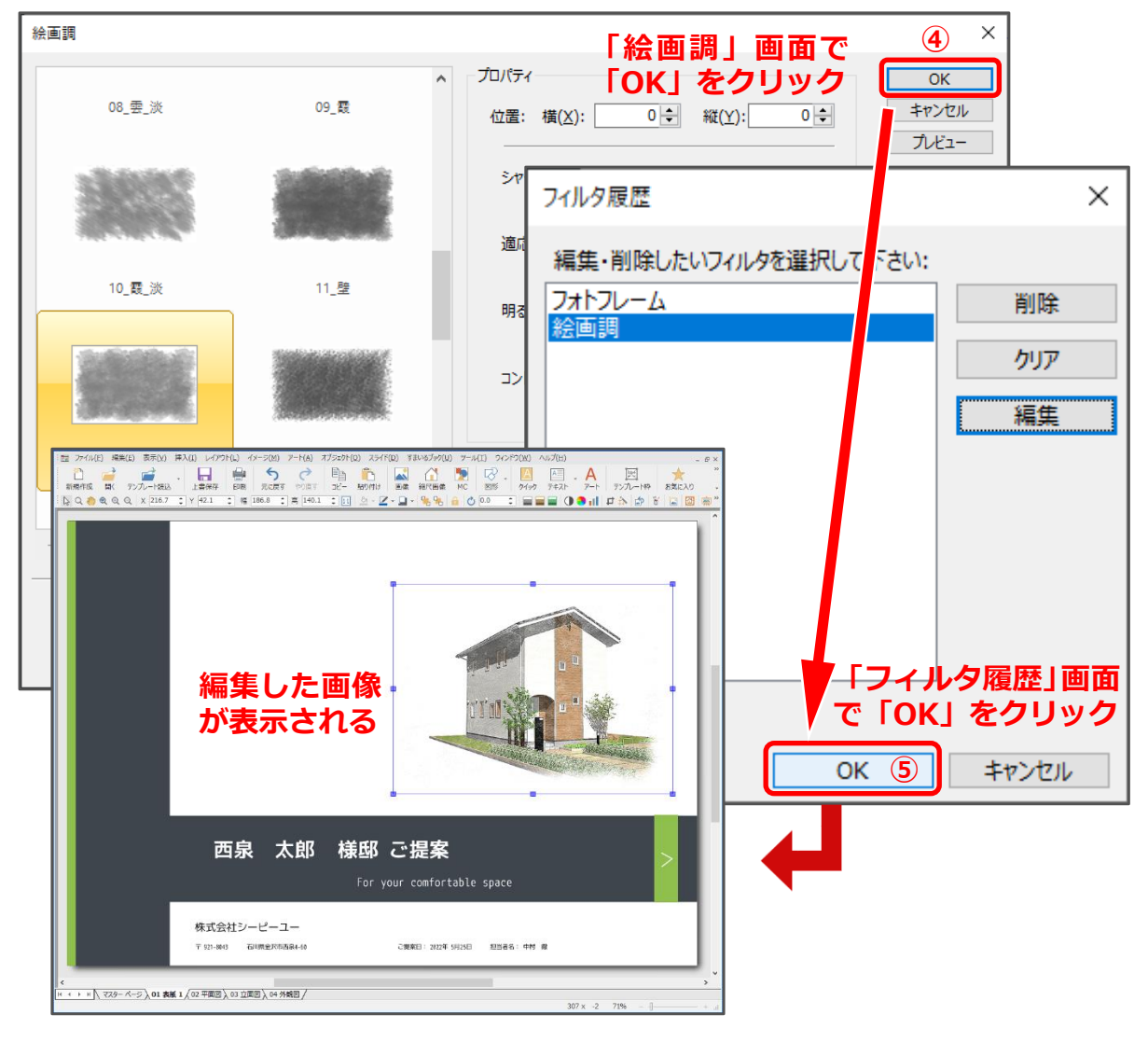

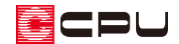

参考:フィルタ履歴のクリアとコピー

#### ⚫ **フィルタ履歴のクリア**

フィルタ履歴の「クリア」を行うと、設定された複数のフィルタが一括で削除されます。

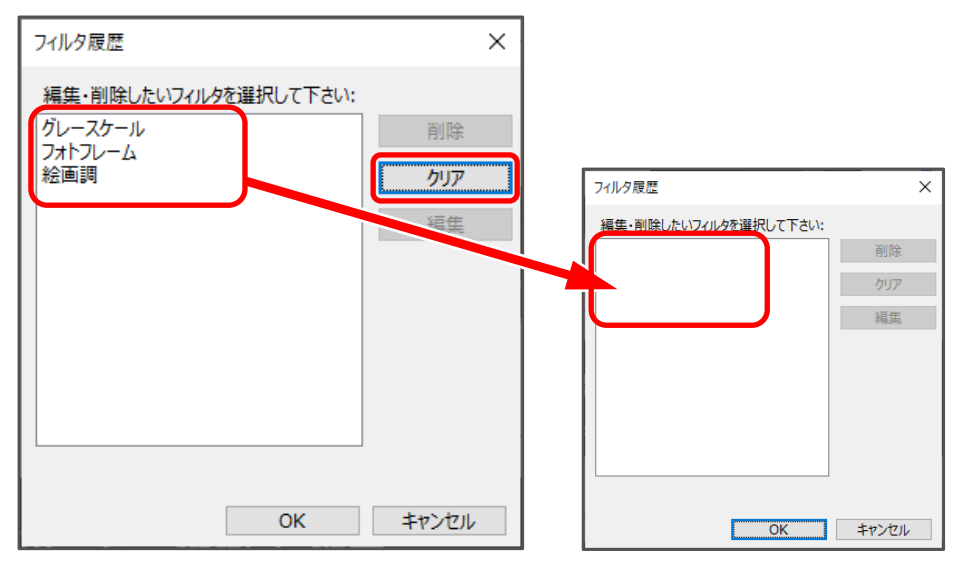

#### ⚫ **フィルタ履歴のコピー/貼付**

設定したフィルタ履歴の内容を、別の画像にも適用することができます。

- ① フィルタが設定されている画像をクリック
	- \* ここでは、表紙の画像をクリックします。
- ② 「編集」⇒「フィルタ履歴のコピー/貼付」をクリック

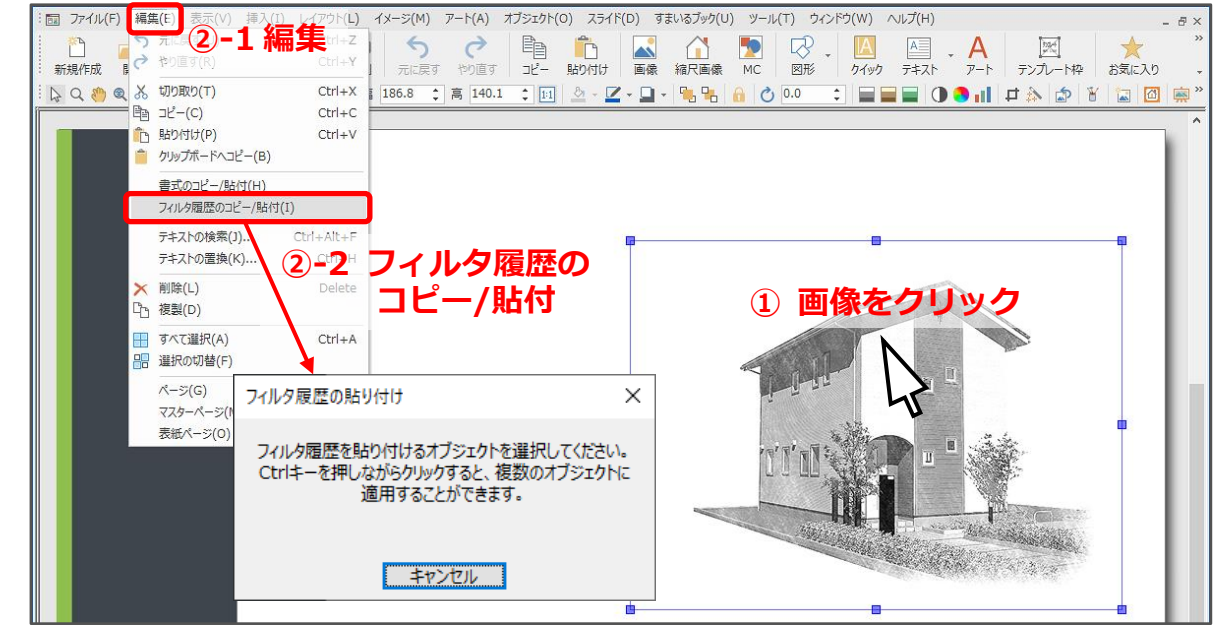

\* フィルタ履歴の貼り付け画面が表示されます。

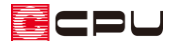

- ③ フィルタ設定の内容を適用したい画像をクリック
	- \* ここでは、「04 外観図」の画像をクリックします。
	- \* 複数の画像にフィルタ設定の内容を適用させたい場合は、「Ctrl」キーを押しながら適用させ たい画像をクリックします。

複数の画像選択を確定させる場合は、「Ctrl」キーを離してからクリックします。

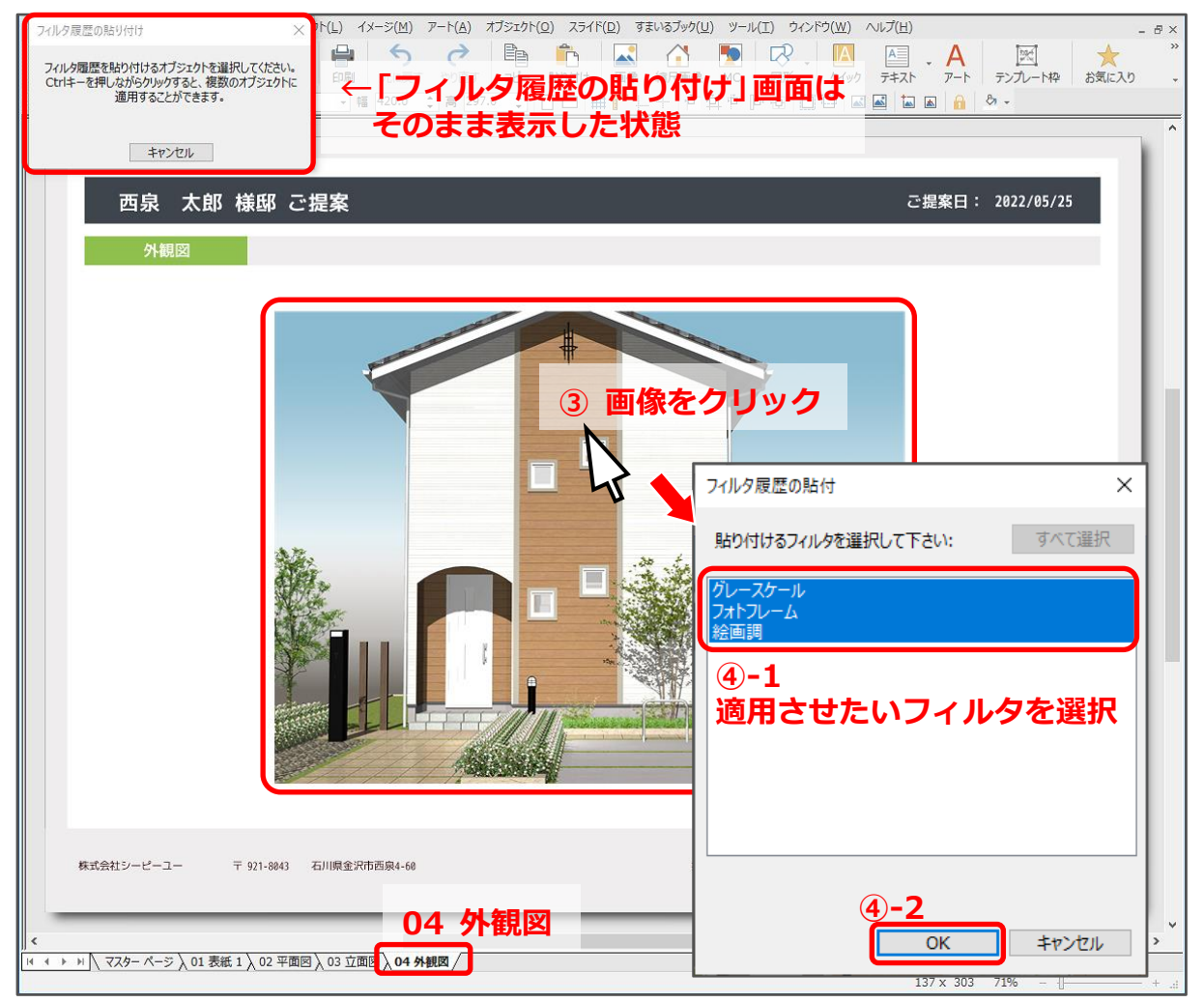

- \* フィルタ履歴の貼付の画面が表示されます。
- ④ 適用させたいフィルタを選択し、「OK」をク リック
	- \* ここでは、すべてのフィルタ履歴が選択 された状態で「OK」をクリックします。

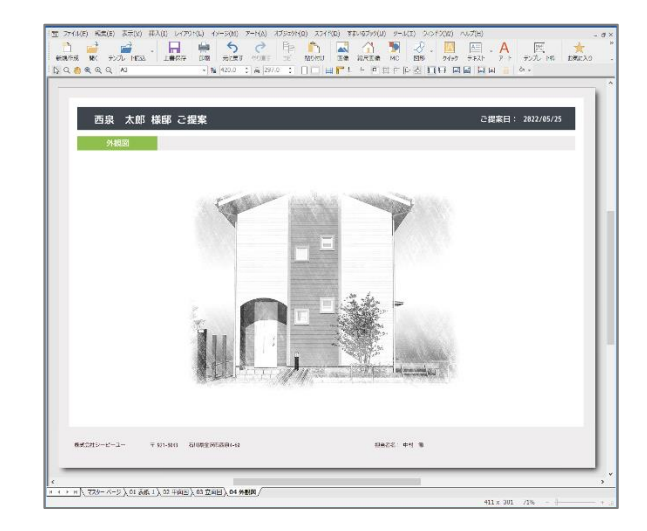

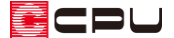

# 参考:テンプレートとして保存

再編集したフィルタの内容で今後も利用する場合は、テンプレートとして保存すると、別の物件や再 作成する場合などに、あらためてフィルタの編集を行う必要がなくなります。

ここでは、再編集したフィルタの内容で、テンプレートとして保存する方法を説明します。

- ① 「ファイル」⇒「テンプレート」⇒「テンプレートとして保存」をクリック
	- \* テンプレートとして保存の画面が表示されます。

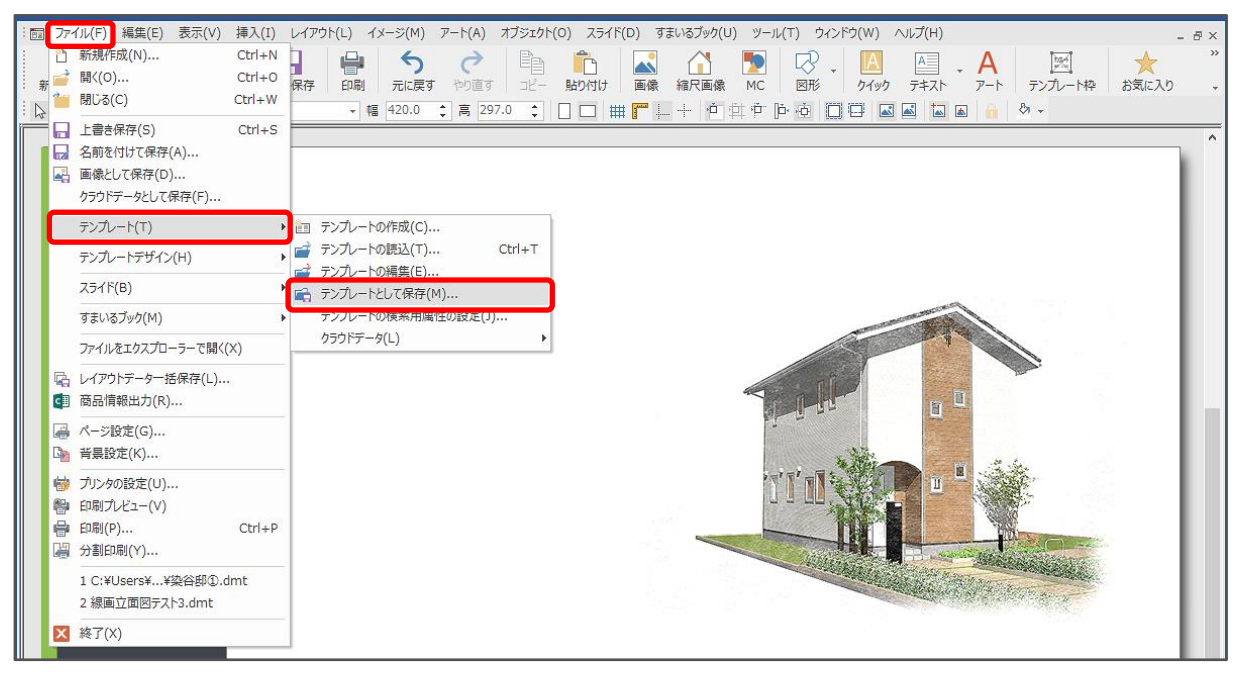

- ② 保存先とテンプレート名を指定して「保存」をクリック
	- \* ここでは、保存先は初期設定の「MyTemplate」フォルダ、テンプレート名は「011\_表紙編 集」とします。

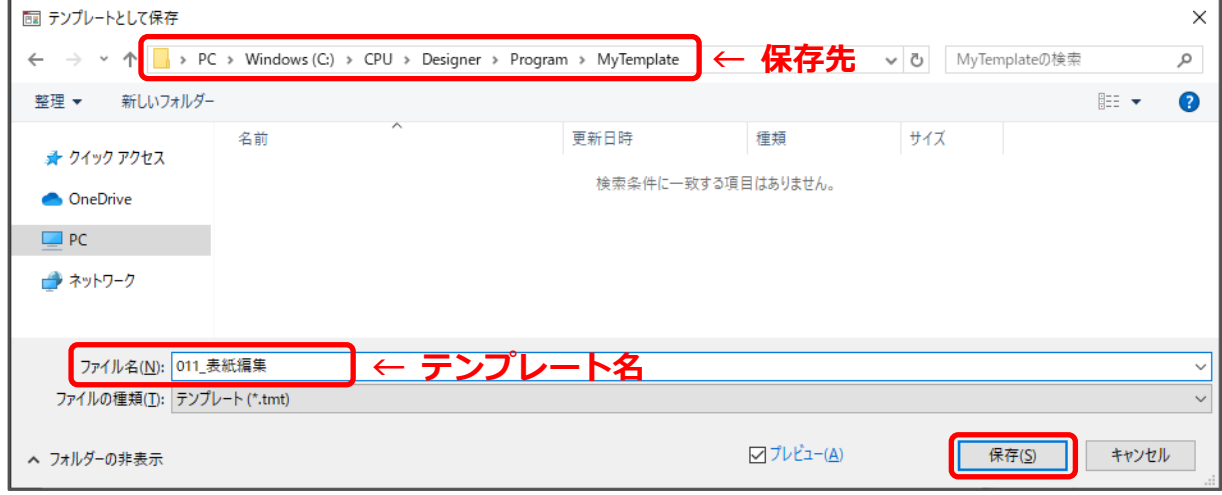

\* 保存先のフォルダに、フィルタを編集したテンプレートが保存されました。

\* 次回、別の物件や再作成でオートプレゼンテーションを実行した際、保存したテンプレートを

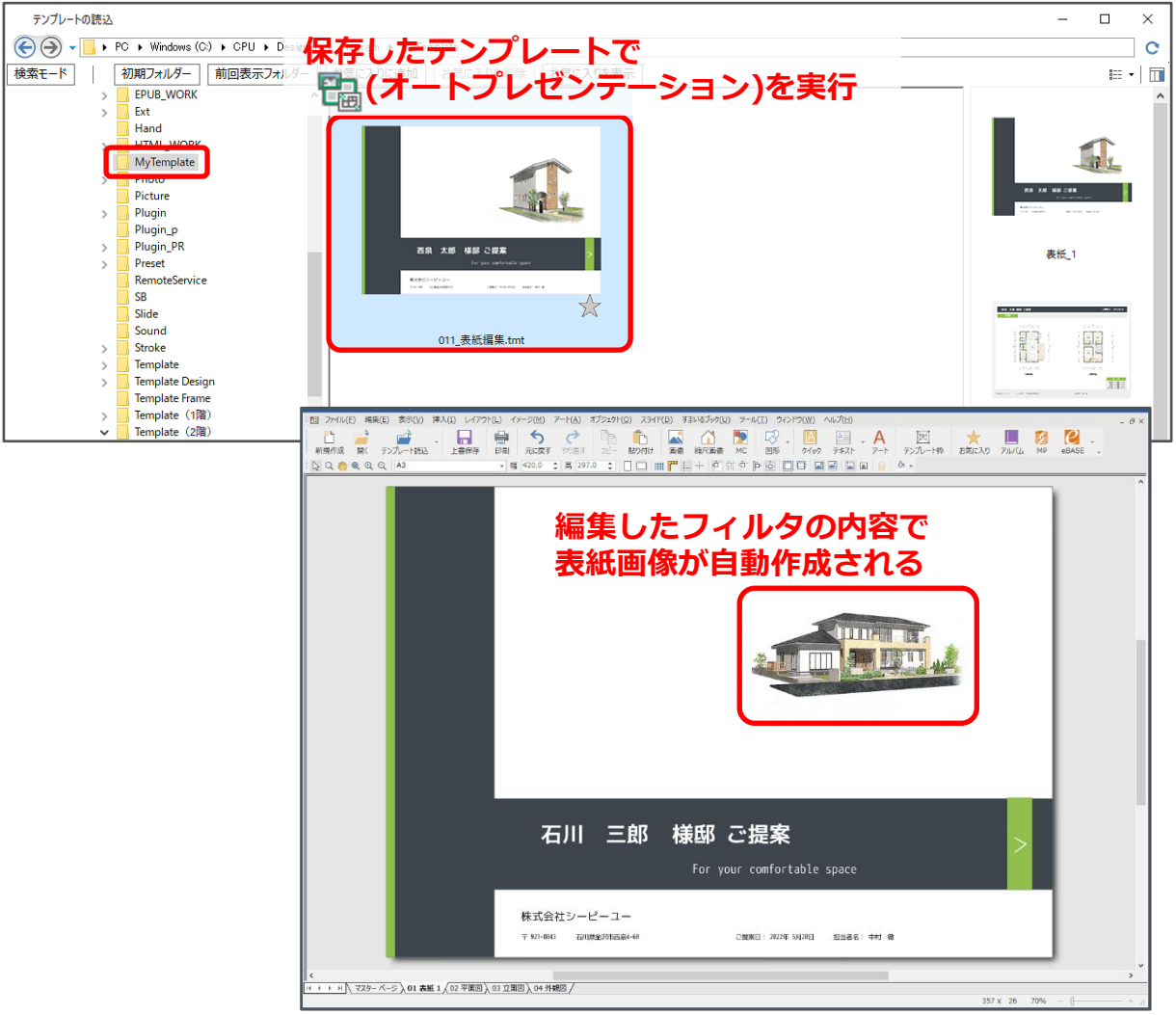